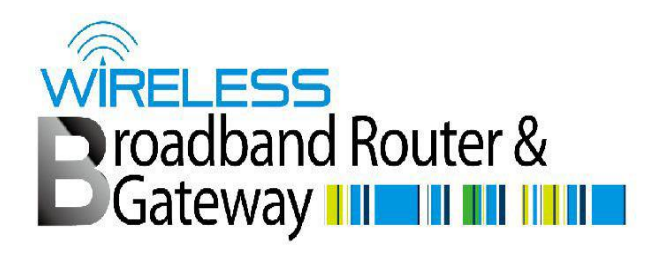

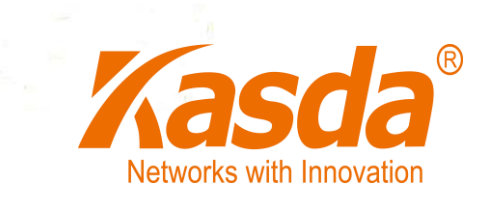

# KW9522 User Manual

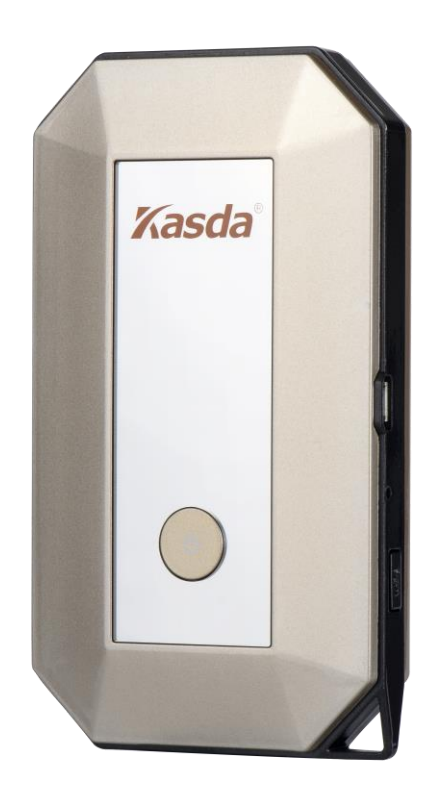

### **Content**

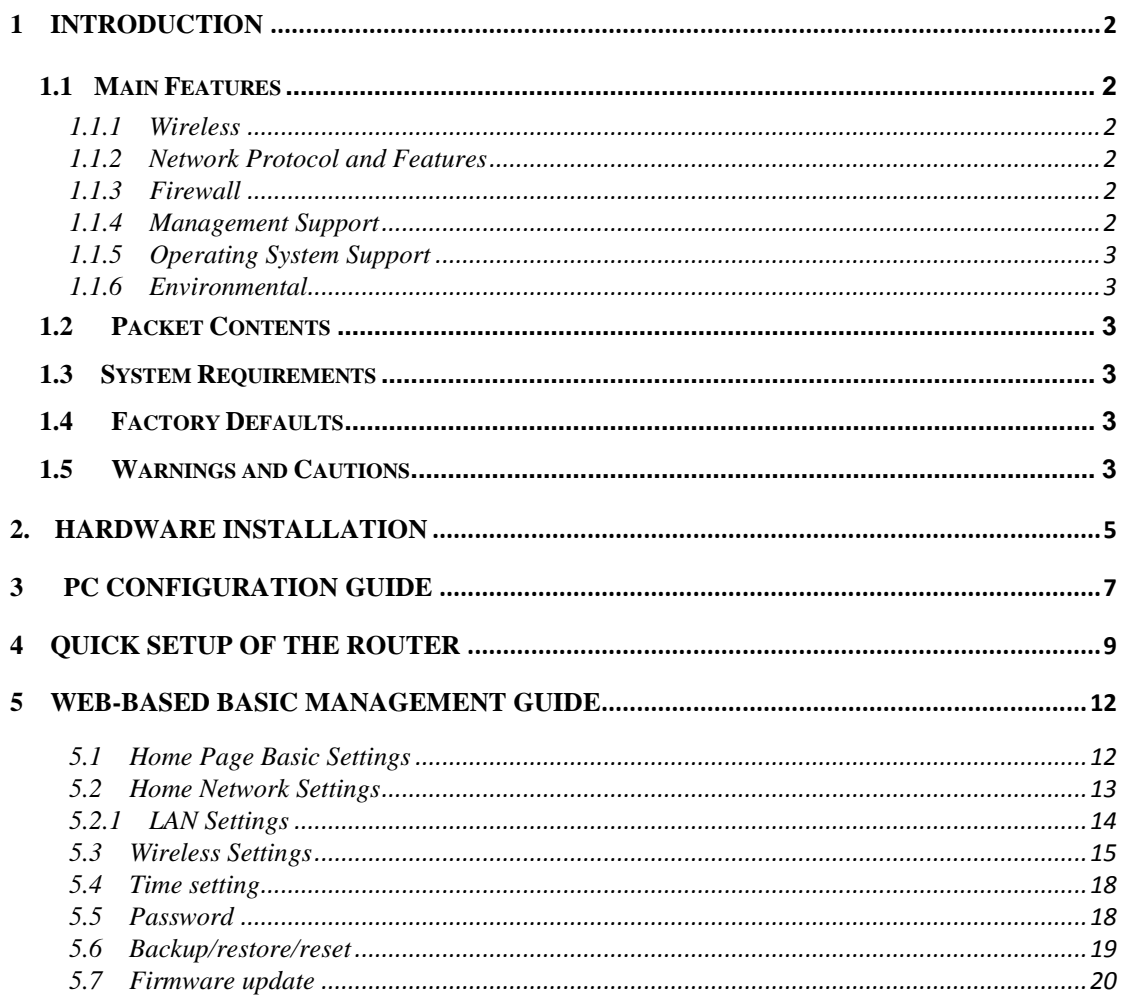

### <span id="page-2-0"></span>**1 Introduction**

Thank you for choosing our product. The KW9522 LTE Router is fully complies with IEEE802.11b/g/n standards. It will provide you with convenient Internet everywhere.

#### <span id="page-2-1"></span>**1.1 Main Features**

#### <span id="page-2-2"></span>**1.1.1 Wireless**

- Fully IEEE 802.11b /g /n compatible.
- Wireless data rate up to 150 Mbps
- Operating in the unlicensed 2.4 GHz ISM band
- Supports 64/128 bits WEP, WPA, WPA2, WPA/WPA2-PSK, 802.1x

#### <span id="page-2-3"></span>**1.1.2 Network Protocol and Features**

- $\bullet$  Internet Control Message Protocol (ICMP)
- IP Static Routing
- Routing Information Protocol (RIP, RIPv2)
- Network Address Translation (NAT)
- Dynamic Host Configuration Protocol (DHCP)
- DDNS

#### <span id="page-2-4"></span>**1.1.3 Firewall**

- Built-in NAT
- MAC Filtering
- Packet Filtering
- Stateful Packet Inspection (SPI)
- Denial of Service Prevention (DoS)

#### <span id="page-2-5"></span>**1.1.4 Management Support**

- Web Based GUI
- Upgrade or update via FTP/HTTP

Firmware upgrade-able for future feature enhancement

#### <span id="page-3-0"></span>**1.1.5 Operating System Support**

- WINDOWS 98/SE/ME/2000/XP/VISTA/6/8
- Macintosh/IOS/Android/Blackberry
- **•** LINUX

#### <span id="page-3-1"></span>**1.1.6 Environmental**

- Operating temperature:0~40℃
- Storage temperature:-40~60℃
- Operating humidity: 10%-90% non-condensing
- Non-operating storage humidity: 5%-95% non-condensing

#### <span id="page-3-2"></span>**1.2 Packet Contents**

The packet contents are as the following:

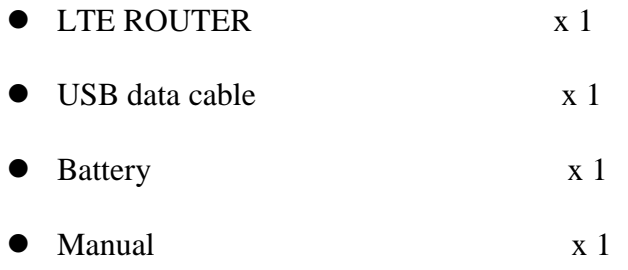

#### <span id="page-3-3"></span>**1.3 System Requirements**

- $\bullet$  PCs with a working USB data cable connect to LTE router.  $\square$
- TCP/IP protocol on each PC
- Web browser, such as Microsoft Internet Explorer, Mozilla Firefox or Apple Safari

#### <span id="page-3-4"></span>**1.4 Factory Defaults**

The device is configured with the following factory defaults:

- IP Address: 192.168.0.1
- Subnet Mask: 255.255.255.0

#### <span id="page-3-5"></span>**1.5 Warnings and Cautions**

Never use the product near water.

 To guarantee a better performance, don't not use LTE router near microwave, Bluetooth devices, cordless phone, other wireless network devices.

# <span id="page-5-0"></span>**2. Hardware Installation**

This chapter introduces the Hardware interface, meanwhile shows you how to connect Router.

#### **Side Panel**

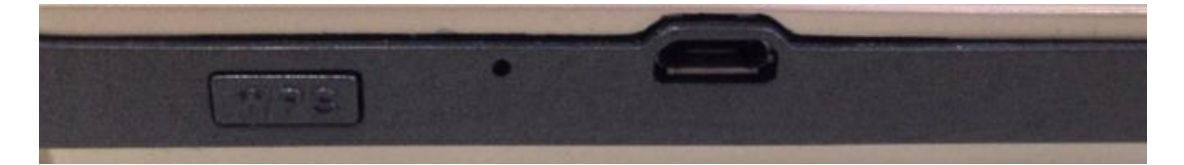

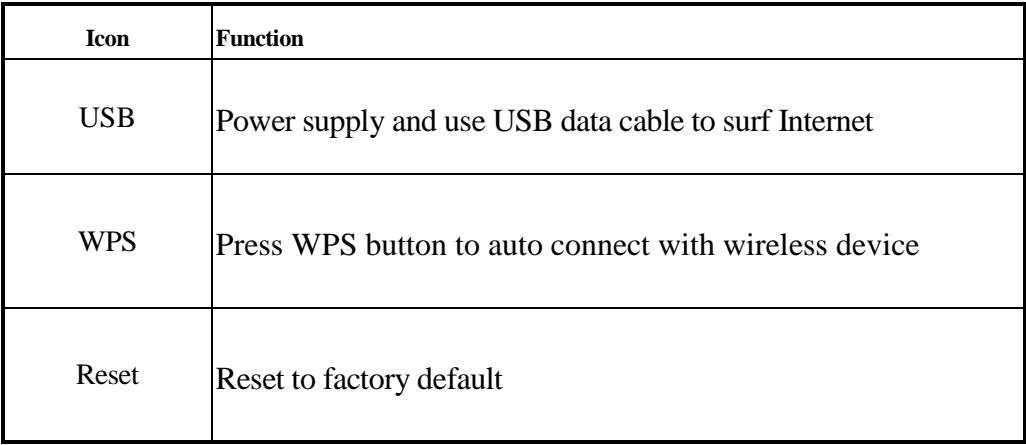

#### **Front Panel**

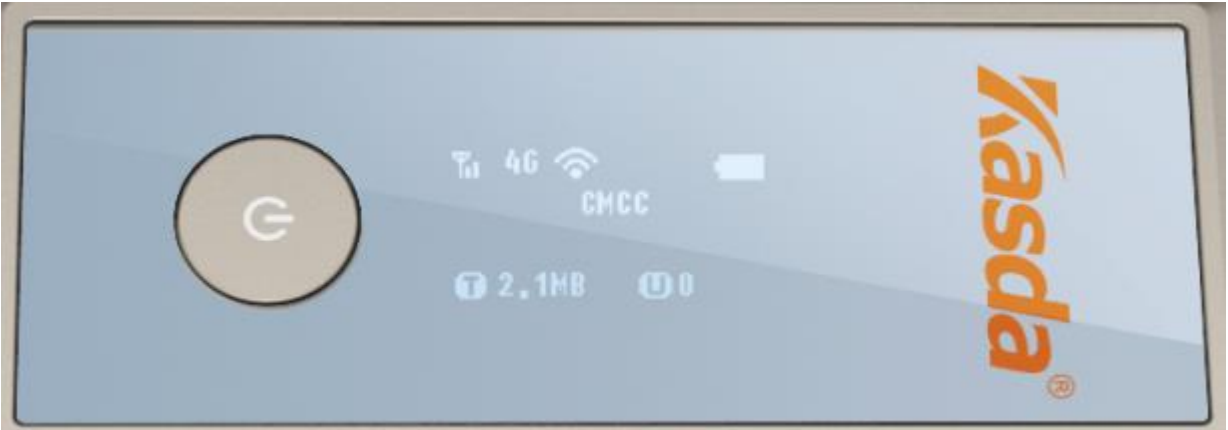

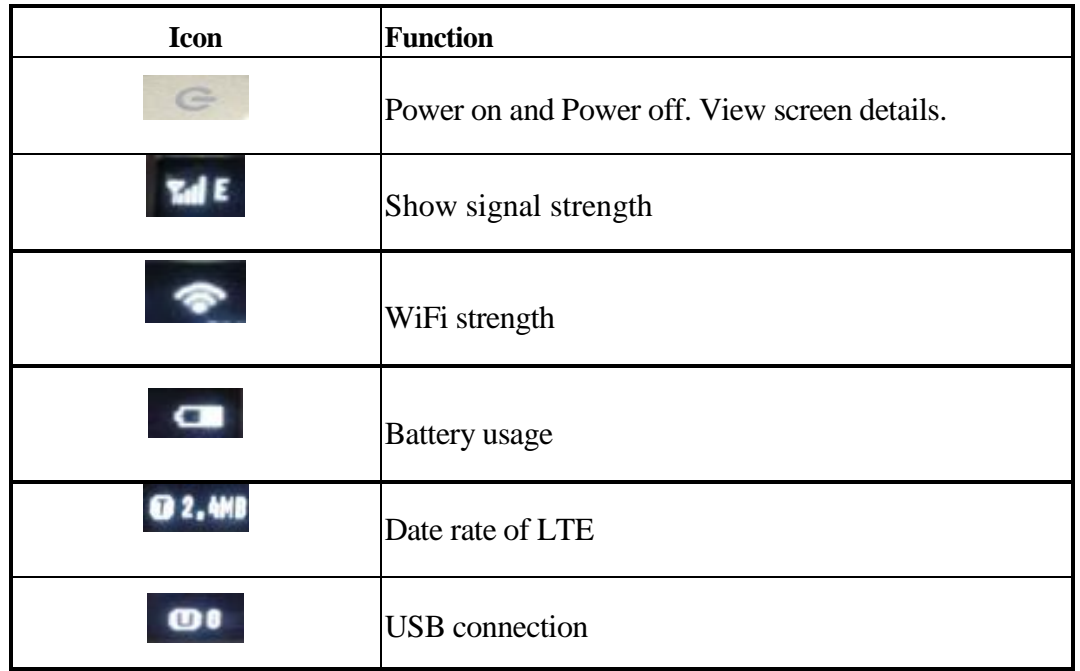

#### **Back Panel**

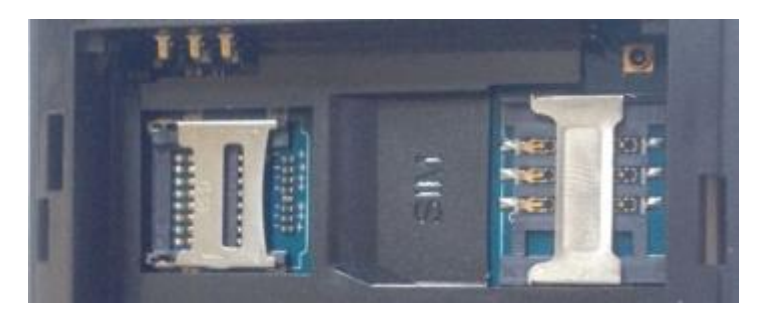

SD card slot SIM card slot

You can insert the LTE SIM card, SD card and battery. Then fasten battery cover.

### How to connect the KW9522?

- 1. Using an USB data cable to connect the PC USB port and the router will auto connect with your computer.
- 2. Connect the power cable to the PWR connector on ROUTER, then plug in the power adapter to the AC power outlet, and then press the on-off button.

# <span id="page-7-0"></span>**3 PC Configuration Guide**

#### For windows 7

- 1) Click "**Start** -> **Control Panel**-> **Network and Internet** -> **View networks status** -> **Change adapter settings**"
- 2) Right-click **Wireless Network Connection**(or Local Area conncection), and then click **Properties**.
- 3) Select **Internet Protocol Version 4**( TCP/IPv4), and then clcik **Properties.**
- 4) Select **Obtain an IP address automatically** and **Obtain DNS Server address automatically**. Then click OK.

For Windows 8

- 1) Move your mouse to the lower right corner and click the **Serch** icon in the popus.
- 2) Go to **Apps**, type **Control Panel** in the serche box and press enter.
- 3) Go to "**Control Panel** ->l **View networks status**-> **Change adapter settings**"
- 4) Right-click **Ethernet**,select **Properties**, then double-click **internet protocol version 4( TCP/IPv4)**.
- 5) Select **Otain an IP address automatically** and **Obtain DNS Server address automatically**. Then click OK.

For windows XP

- 1) Click "**Start**" -> **Control Panel** -> N**etwork and Internet Connection** -> **Network Connections**"
- 2) Right-click **Wireless Networks Connection** (or Local Area Connection), and then click **Properties**.
- 3) Select **Internet Protocol (TCP/IP)**, and then click **Properties**.
- 4) Select **Otain an IP address automatically** and **Obtain DNS Server address automatically**. Then click OK.

### For Mac OS X

- 1) Click the **Apple** icon on the upper left corner of the screen.
- 2) Go to "**System Preference**" -> **Network** ".
- 3) Select **Airpor**t on the left menu bar, and then click **Advanced** for wireless configuration; or select **Ethernet** for wired configuration,
- 4) In the **Configure IPv4** box under TCP/IP, select **Using DHCP**.
- 5) Click **Apply** to save the settings.

# <span id="page-9-0"></span>**4 Quick Setup of the Router**

In order to use the web-based management software, it will be necessary to use a computer that occupies the same subnet as the Router. The simplest way to do this for many users will be to use DHCP server that is enabled by default on the Router. please make sure the wan connection is ok.

Internet Connection Setup Wizard will guide you through a step-by-step process to configure your LTE router and connect to the Internet. It will guide you through a step-by-step process to configure your router and connect to the Internet.

(1)Launch a web browser, such as Internet Explorer, and then use [http://192.168.0.1](http://192.168.0.1/) to log on to the setting pages. Enter username "admin" and password "admin", then click "OK".

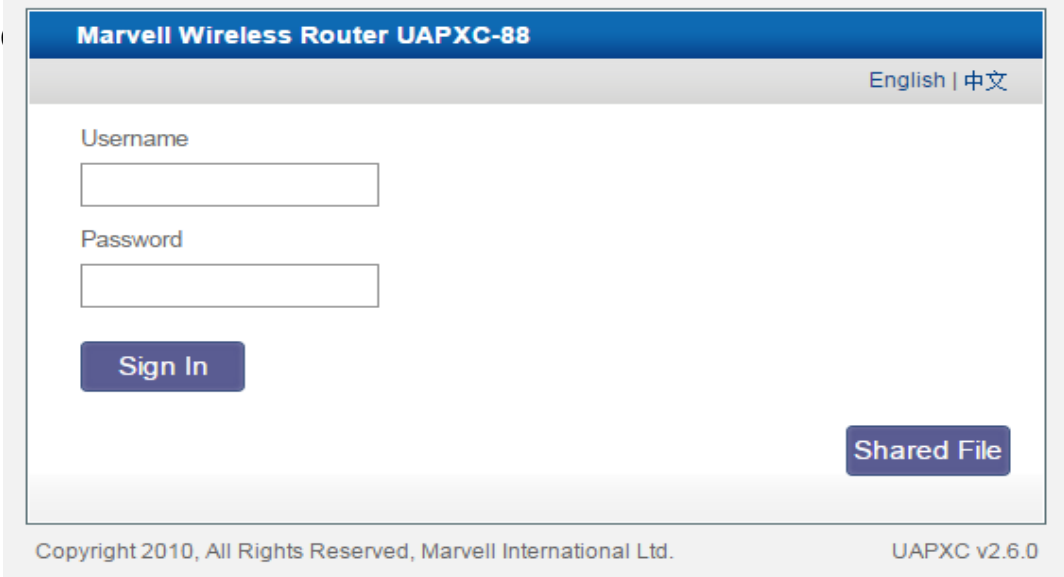

(2) After log on, you will see the following page. Click Quick Setup.

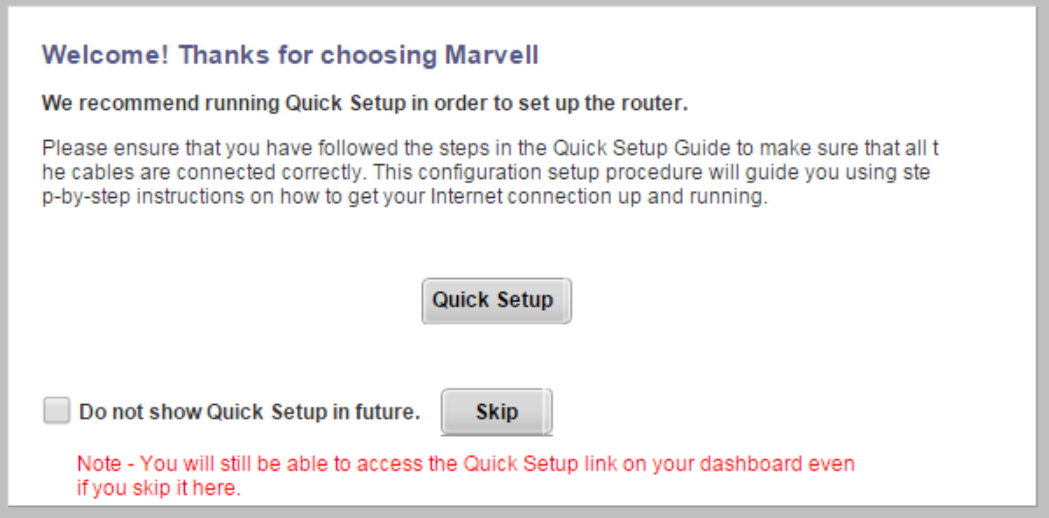

(3) You can set your router username and password here and if you change it please use your new username and password to logon next time. Then click next.

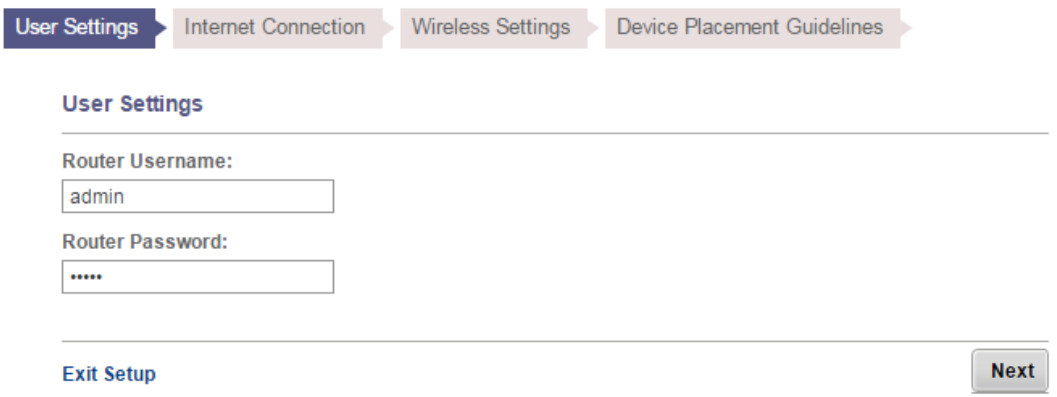

(4) You can choose Network Mode in following drop-down menu, default is 4G/3G/2G multi-mode. Then you can select LTE type TDD-LTE or FDD-LTE by your demand. MTU is adjustable manually and Auto APN is on by default. Then click next.

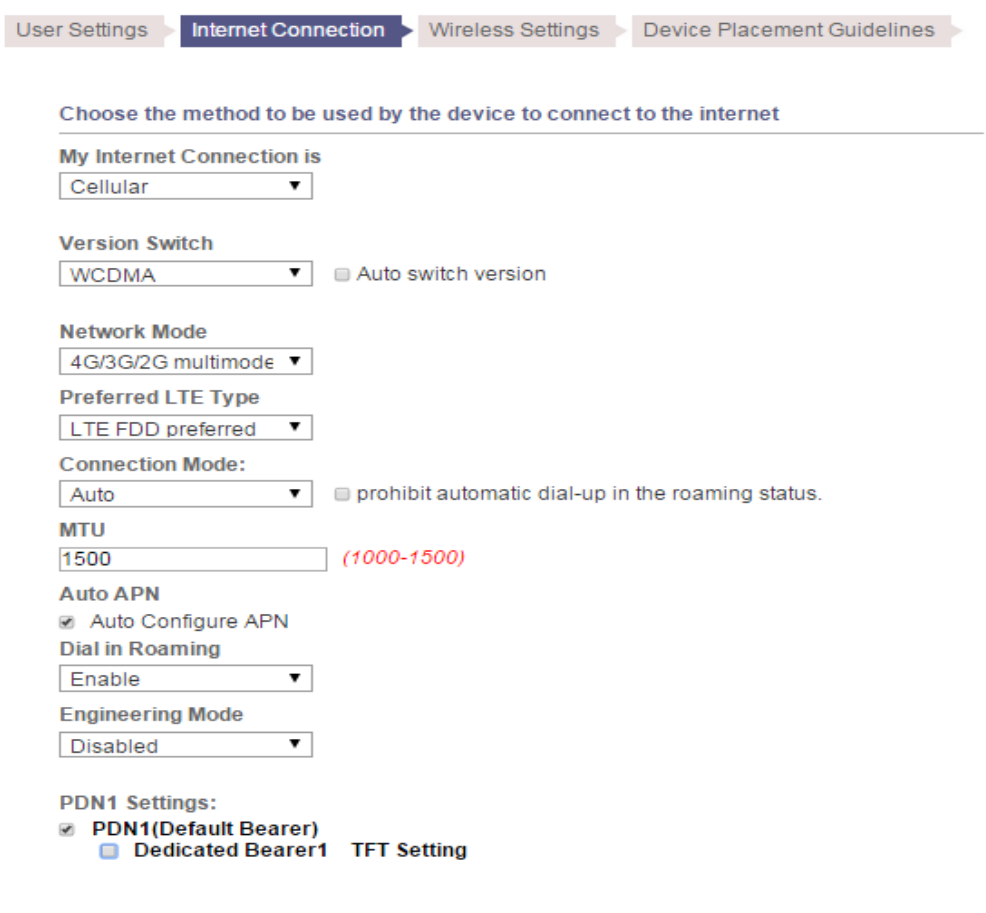

(5) You can set a wireless Network Name (SSID) and choose a encryption mode and change your wireless password. Then click next.

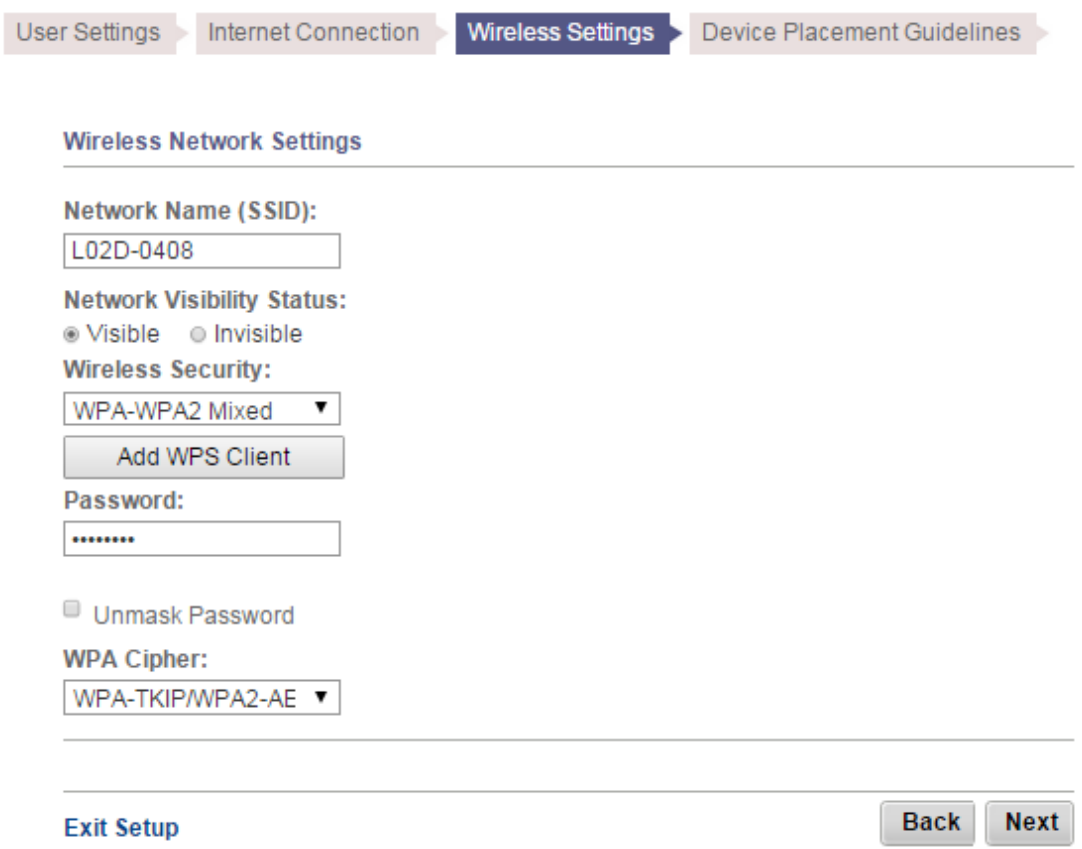

(6) Please pay attention to the Device Placement Guidelines and after the configuration above, Click **Finish** button then you can surf the Internet.

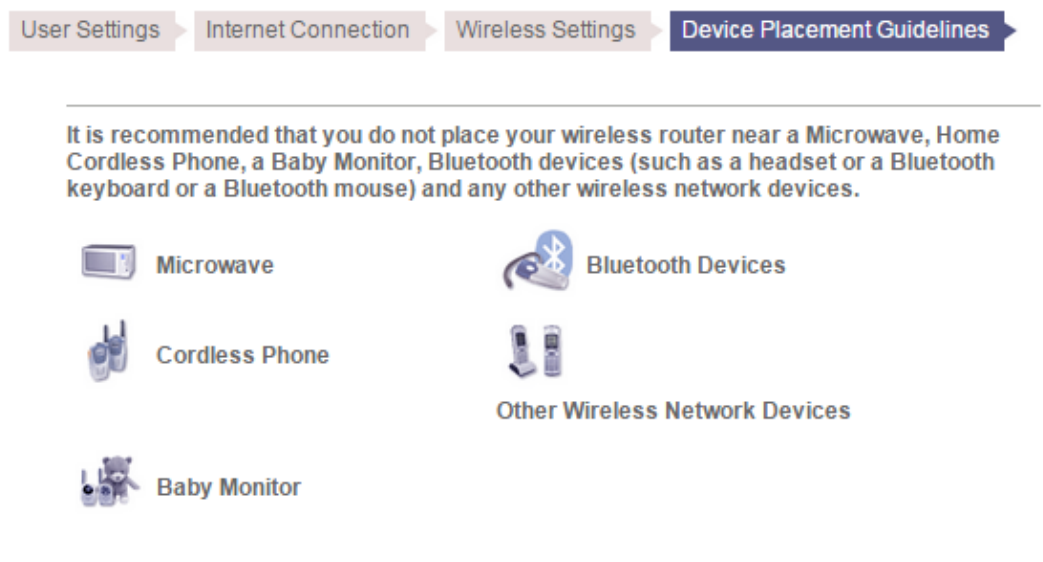

## <span id="page-12-0"></span>**5 Web-based basic Management Guide**

This chapter will introduce how to configure your router in details, the Internet page allows you to set your router if you quit using Quick Setup.

<span id="page-12-1"></span>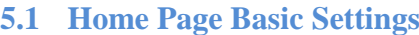

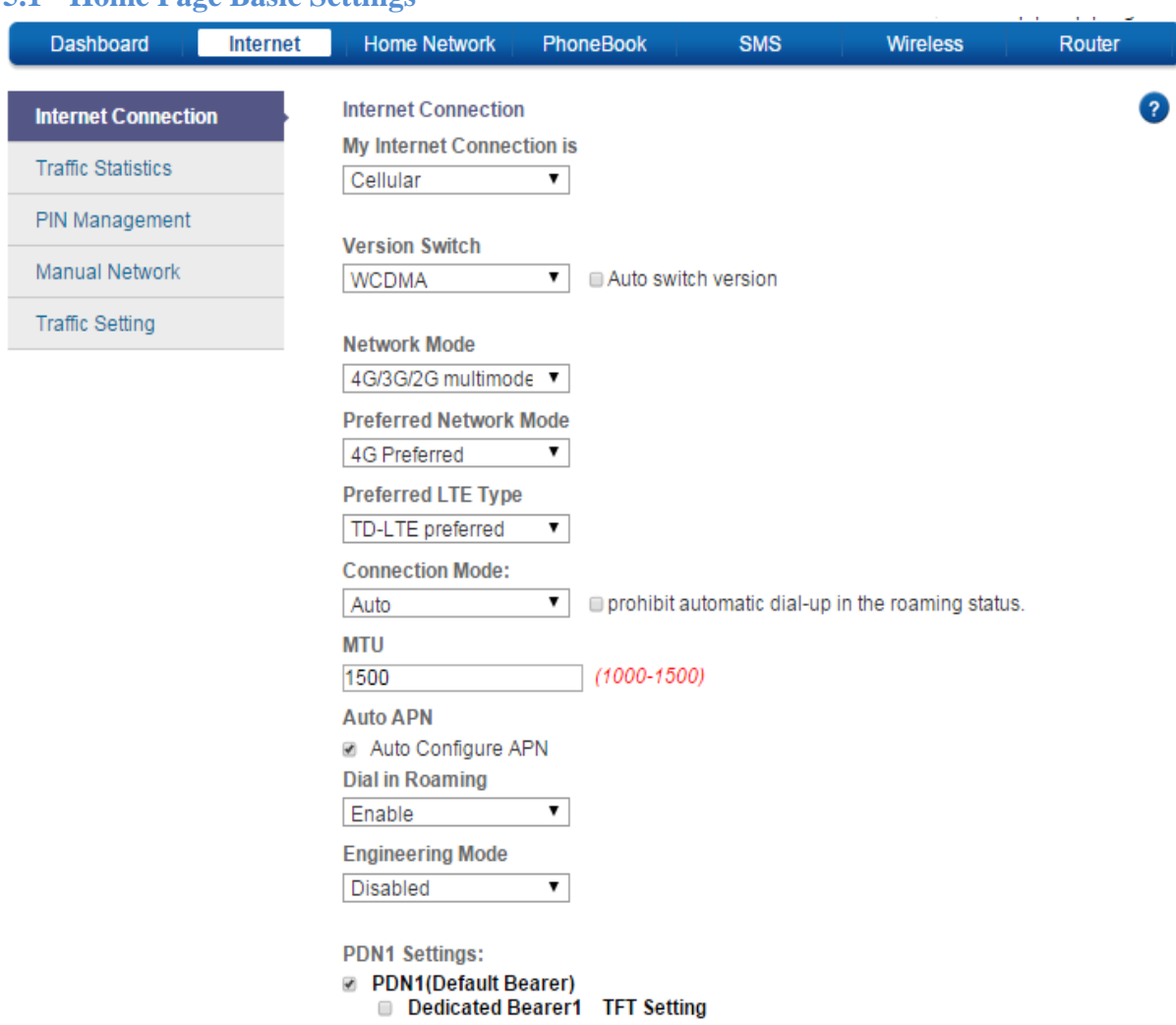

You should choose My Internet Connection is Cellular.

Version Switch depending on your ISP and has two type for choice WCDMA/ TD-SCDMA. If you not sure about it you can click Auto switch version.

Network Mode contains a drop-down menu, default is 4G/3G/2G multi-mode and you can select a single mode as your demand.

Preferred Network Mode: We select 4G Preferred for a better network speed.

Preferred LTE Type: Here you can select LTE type TDD-LTE or FDD-LTE by your network.

Connection Mode: Here we select Auto. If you don't want roaming service happen you can click prohibit automatic dial-up in the roaming status.

MTU is adjustable and you can manually change it from 1000 to 1500. Auto APN is on by default. Then save your settings.

#### <span id="page-13-0"></span>**5.2 Home Network Settings**

You can configure the LAN IP parameters, default setting is 192.168.0.1 and DHCP Enabled. You can Enable DNS Configure Switch and manually input DNS IP address. In Home Network you can check Connected Devices information including device name, status, IP address, MAC address, connected time. In Device Traffic you will see all the device information and you can block the device by the information. In Network Activity you can see all the WiFi Client Access Logs including Connected/Disconnected Time. For Custom Firewall you can set Port Filter and Port Forwarding for a secure network.

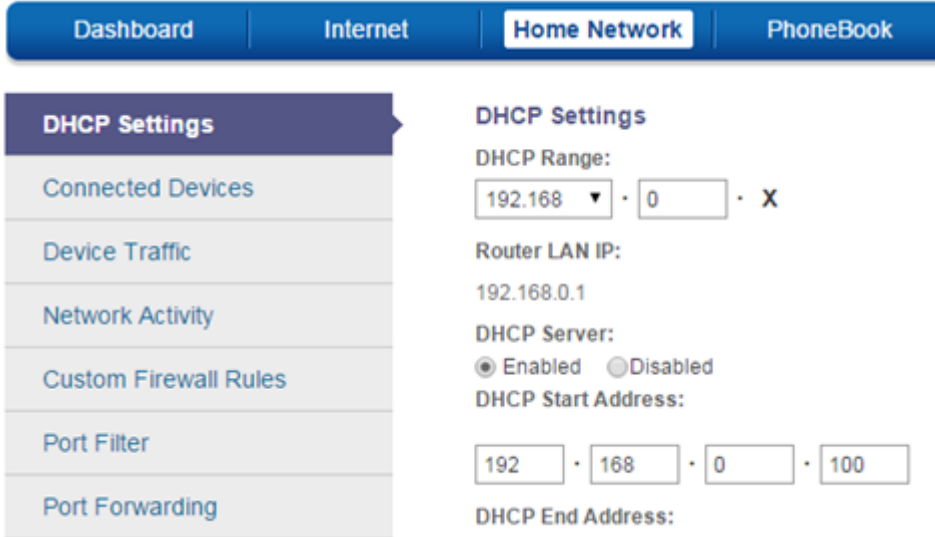

#### <span id="page-14-0"></span>**5.2.1 LAN Settings**

You can configure the IP parameters of the LAN on the screen as below.

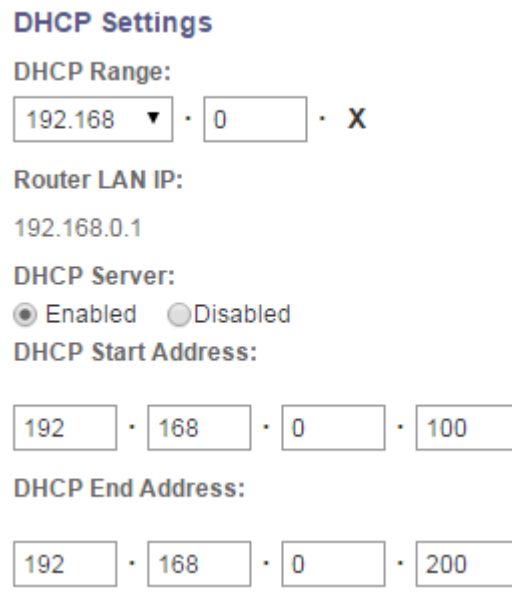

**DHCP Range**: Select the IP address of your DHCP server.

**Router LAN IP**: Enter the IP address of your Router or reset it in dotted-decimal notation (factory default: 192.168.0.1).

**DHCP Server:**Enable or Disable the DHCP server. If you disable the Server, you must have another DHCP server within your network or else you must configure the computer manually.

**DHCP Start Address:**Specify an IP address for the DHCP Server to start with when assigning IP addresses. 192.168.1.100 is the default start address.

**DHCP End Address:**Specify an IP address for the DHCP Server to end with when assigning IP.

Click the Save button to save your settings.

#### <span id="page-15-0"></span>**5.3 Wireless Settings**

You can configure the basic settings for the wireless network on this page.

Wireless network is enabled and use 802.11b/g/n compatible mode.

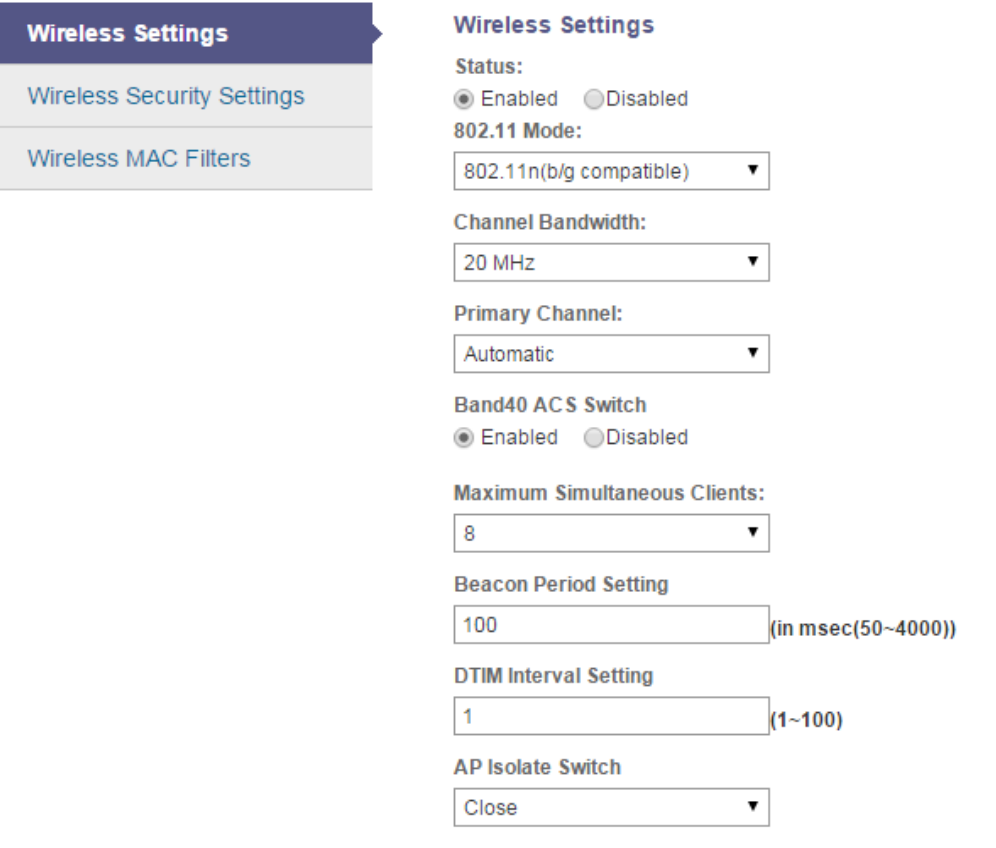

Then modify a SSID and set a password for your wireless network.

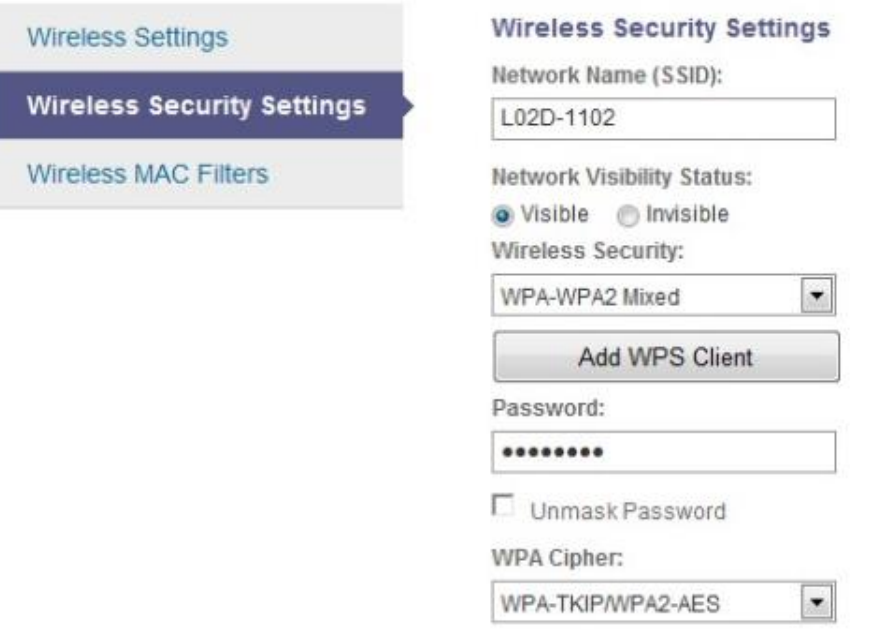

 $\Box$ 

**Network Name (SSID)**: Also called the SSID. Enter a value of up to 32 characters. The same name must be assigned to all wireless devices in your network

**Network Visibility Status**: You can hide your SSID by this option then other can't see your wireless network name.

**Password :** nothing or enter 8~64 characters for the wifi password.

Save your wireless configuration and you can surf a secured Internet.

Wireless MAC Filters allows you to restrict MAC address to your wireless network.

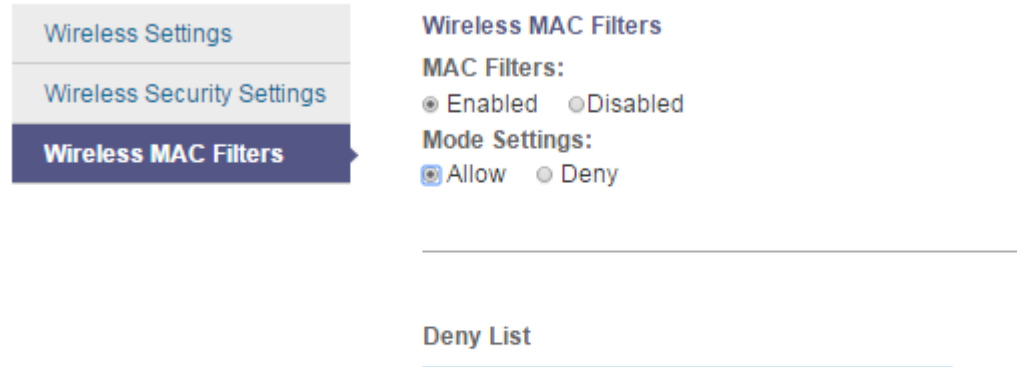

**MAC Filters**: When you enable this function your Allow list or Deny list will be effective. **Mode settings**: Allow option let you add a MAC list for device access only. Network access open to allow list devices. Deny option make you to forbid related MAC address device access to wireless network.

No entries found.

**Wireless Client MAC Address** 

16

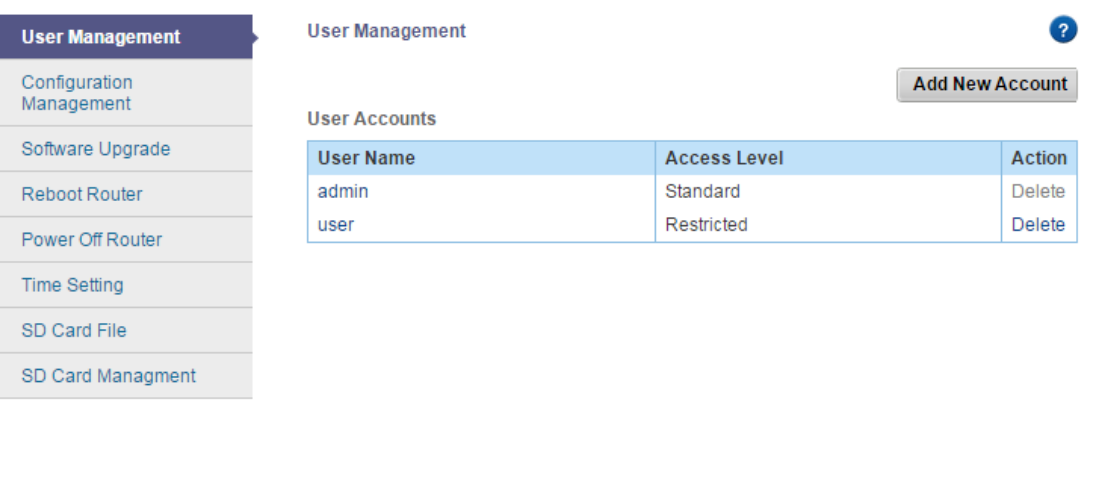

Copyright 2010, All Rights Reserved, Marvell International Ltd.

MARVELL **UAPXC v2.6.0** 

**User Management**: You can add new account for management. Within user account you can get a different access level for users.

**Configuration Management**: Use this option to restore factory settings and update configuration file through this option. In addition you can export configuration file to your PC.

**Software Update**: Software Update option shows current software version and click browse key to select new firmware to upgrade your device.

**Reboot Router**: Press Reboot Router button to reboot your device.

**Power Off Router**: Press this button to power off the router.

**Time Setting**: After input Year/Month/Day Hour:Minute:Second Then save current time.

#### <span id="page-18-0"></span>**5.4 Time setting**

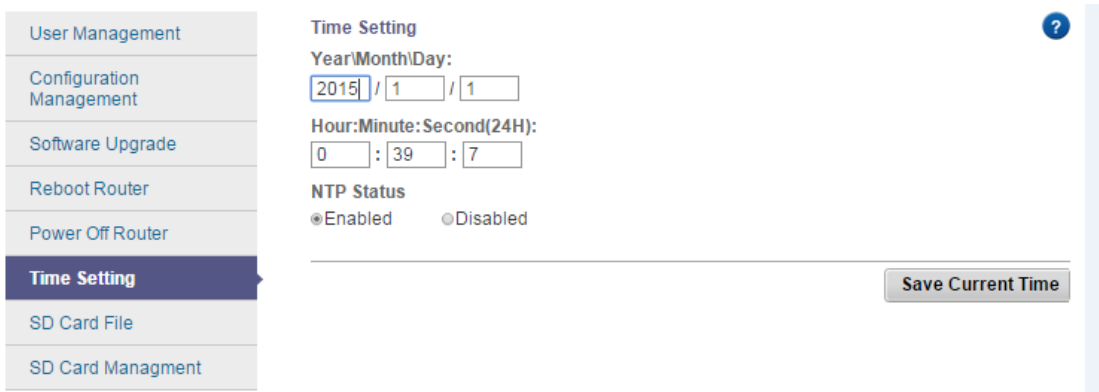

This page allows you to set the time manually or to configure automatic time synchronization. The Router can automatically update the time from an NTP server via the Internet.

**Note:** After you have made your changes, Click **Save Current time** to apply the changes.

<span id="page-18-1"></span>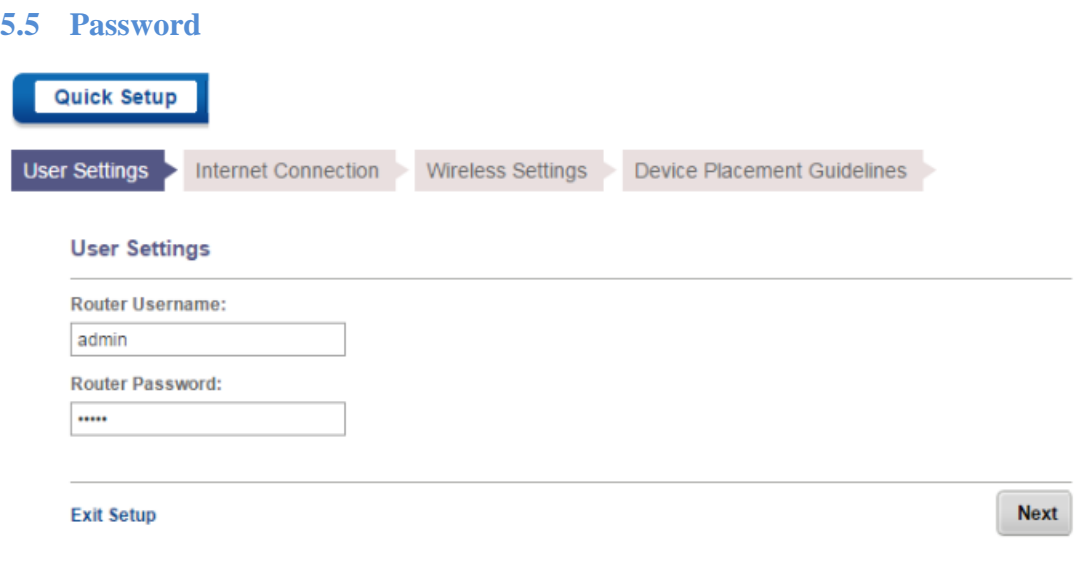

Click User Settings and you can configure router username and router password in the blank.

After configuration please click next and save your settings.

Note: Please remember use your new username and password to access the setting page.

#### <span id="page-19-0"></span>**5.6 Backup/restore/reset**

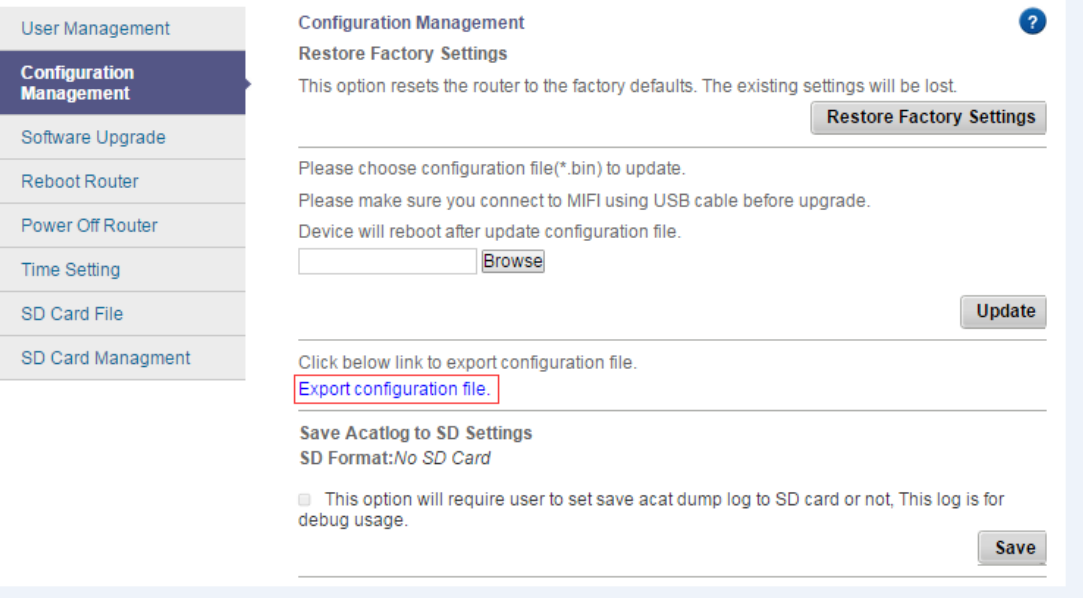

Click the **Export configuration file** button to save all configuration settings to your local computer as a file. Click the **Browse** button to find the configuration file which you want to restore.

Click the **Update** button to update the configuration with the file whose path is the one you have input or selected in the blank.

Click the **Restore Factory Settings** button to reset all configuration settings to their default values.

- The default User Name: admin
- $\Box$  The default Password: admin
- □ The default Subnet Mask: 255.255.255.0

Note: All changed settings will be lost when defaults are restored.

#### <span id="page-20-0"></span>**5.7 Firmware update**

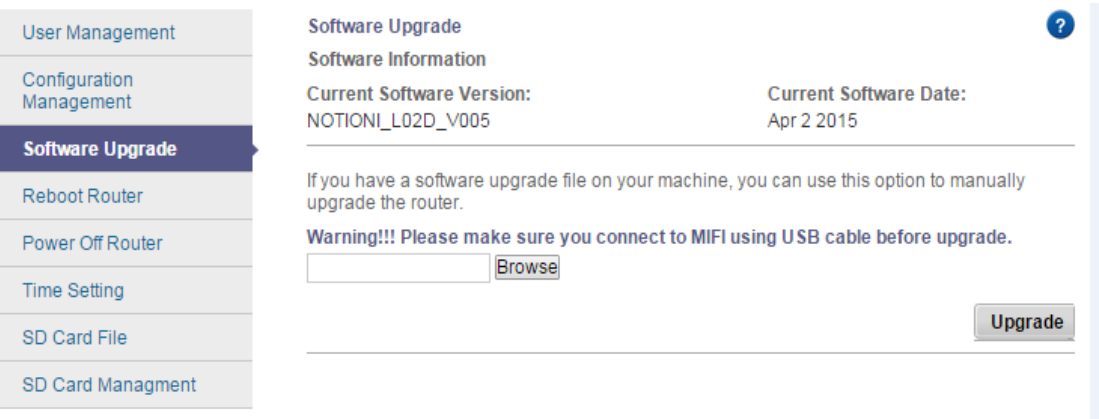

Click **Browse** and select the firmware upgrade file. Then click **Upgrade**.

**Warning:** Upgrading firmware may take a few minutes; please don't turn off the power or press the reset button.

#### **Upgrade must not be interrupted!!**

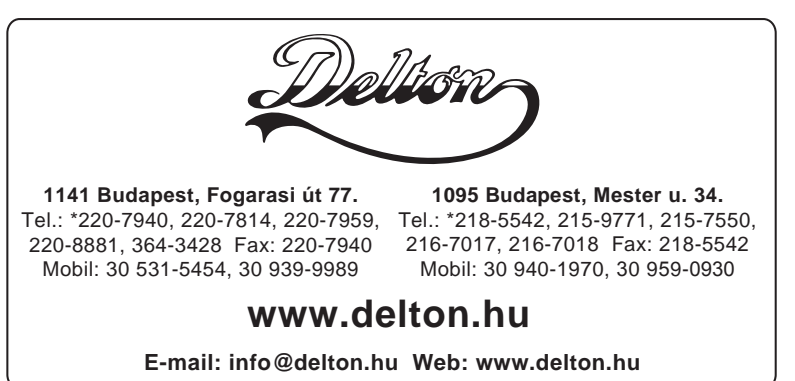